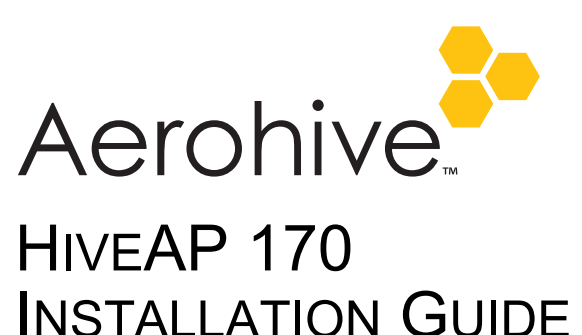

This guide explains how to mount a HiveAP 170 to a pole or flat surface in virtually any outdoor setting, and connect it to HiveManager over the network. To register, get product documentation, see compliance information, and download software updates, visit www.aerohive.com/support.

# KIT CONTENTS, REQUIRED ACCESSORIES, AND TOOLS

The HiveAP 170 kit includes the items shown in [Figure 1.](#page-0-0)

<span id="page-0-0"></span>*Figure 1 HiveAP 170 kit contents*

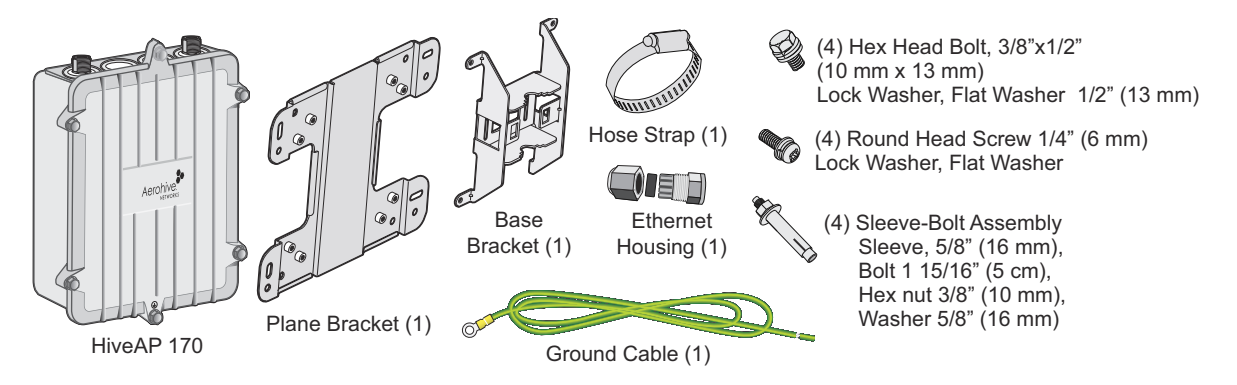

To install your HiveAP 170, you will need the following accessories (ordered separately) and tools:

- (2) 2.4 GHz antennas (AH-ACC-170-ANT-2G)
- (2) 5 GHz antennas (AH-ACC-170-ANT-5G)
- A switch that provides PoE power, or a PoE provisioning device
- (1) shielded cat5 Ethernet cable rated for outdoor use; length not to exceed 328 feet (100 m)
- Crosshead screwdriver for 1/4" (6 mm) x 3/8" (10 mm) screws
- Drive sockets (nut drivers) for 3/8" (10 mm) nuts
- Flat blade screwdriver to tighten hose clamp

## SAFETY INSTRUCTIONS AND SITE HAZARD WARNINGS

Read and follow these safety instructions and hazard warnings before installing a HiveAP 170 outdoors. Keep these instructions for future reference.

- To comply with RF (radio frequency) exposure limits, do not place the HiveAP 170 within 8" (20 cm) of people.
- You can install the HiveAP 170 in wet, windy locations. Therefore, make sure to install the Ethernet cable housing for a complete waterproof connection.
- To protect the HiveAP 170 from lightning, do not place it at the highest point of a building or structure.
- A Make sure that the HiveAP 170 is connected to a suitably installed ground conductor. Contact the appropriate electrical inspection authority if you are uncertain that suitable grounding is available.
- A Do not locate the HiveAP 170 enclosure near overhead power lines or other electric light or power circuits, or where it can come into contact with such circuits. During installation, exercise extreme care not to come into contact with these circuits, which can cause serious injury or death. For proper installation and grounding of the product, refer to national and local electrical codes: NFPA (National Fire Protection Association) 70, National Electrical Code Article 810 (U.S.); Canadian Electrical Code, Part I, CSA 22.1 and Section 54 (Canada); and if local or national electrical codes are not available, refer to IEC (International Electrotechnical Commission) 364, Part 1 through 7 (other countries).
- Do not connect or disconnect antennas or cables from the HiveAP 170 during periods of lightning activity.
- To install the HiveAP 170, you must be a qualified installation professional, licensed or certified in  $\bigwedge$ accordance with local regulations.
- Use only attachments and accessories specified by Aerohive.  $\bigwedge$
- During operation, the surfaces of the HiveAP 170 can become hot. Use caution when handling it. $\bigwedge$

## DEVICE, POWER, AND ENVIRONMENTAL SPECIFICATIONS

Understanding the range of specifications for the HiveAP 170 is necessary for optimal deployment and device operation. The following specifications describe the hardware components, PoE (Power over Ethernet) electrical requirements, and the environmental ranges in which the device can operate.

### **Device and Enclosure Specifications**

- HiveAP dimensions (without antennas): 9 5/8" long x 7 7/8" wide x 3" high (22.4 cm x 20 cm x 7.6 cm)
- HiveAP weight: 4.85 lb. (2.199 kg) with antennas, 6.05 lb (2.744 kg) with antennas and brackets
- Antennas: 4 N-type female connectors for external antennas
- Ethernet connector: autosensing 10/100/1000 Base-T Mbps; compliant with the IEEE 802.3at standard for PoE
- Mounting options:
	- Horizontal or vertical pole mount; pole must be 1" to 3.5" (2.5 cm to 8.9 cm) in diameter
	- Wall or flat surface mount

### **Power Specifications**

PoE nominal input voltages: 48 V, 30 watts

### **Environmental Specifications**

- Operating temperature: -40 to 131 degrees F (-40 to 55 degrees C)
- Storage temperature: -40 to 176 degrees F (-40 to 80 degrees C)
- Relative humidity: Maximum 100%
- Wind survivability: > 165 mph (266 kph)
- Environmental compliance: IP68

# MOUNTING THE HIVEAP 170

You can mount the HiveAP 170 on a variety of outdoor structures and adjust the orientation to vertical for optimum radio transmission. For example, you can mount the HiveAP 170 on a non-penetrating roof stand or to a Winegard bracket, often used for mounting satellite dishes. The mounting bracket is adjustable to fit poles with a 1" to 3.5" (2.5 cm to 8.9 cm) diameter.

To provide unobstructed RF coverage, mount the HiveAP 170 in a relatively open area. At a minimum, mount it on a pole, mast, of flat surface so that the antennas have at least a three-foot clearance from any nearby obstructions.

After checking that you have all the materials and tools necessary, and familiarizing yourself with the safety and site hazard warnings, you are ready to mount the unit. You can mount the HiveAP 170 on a vertical or horizontal pole, or attach it to a flat surface. These options are described below. The device and mounting accessories required for mounting the HiveAP 170 are shown in [Figure 2.](#page-2-0)

<span id="page-2-0"></span>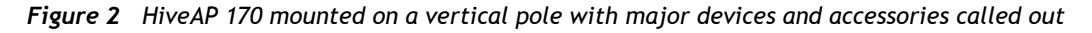

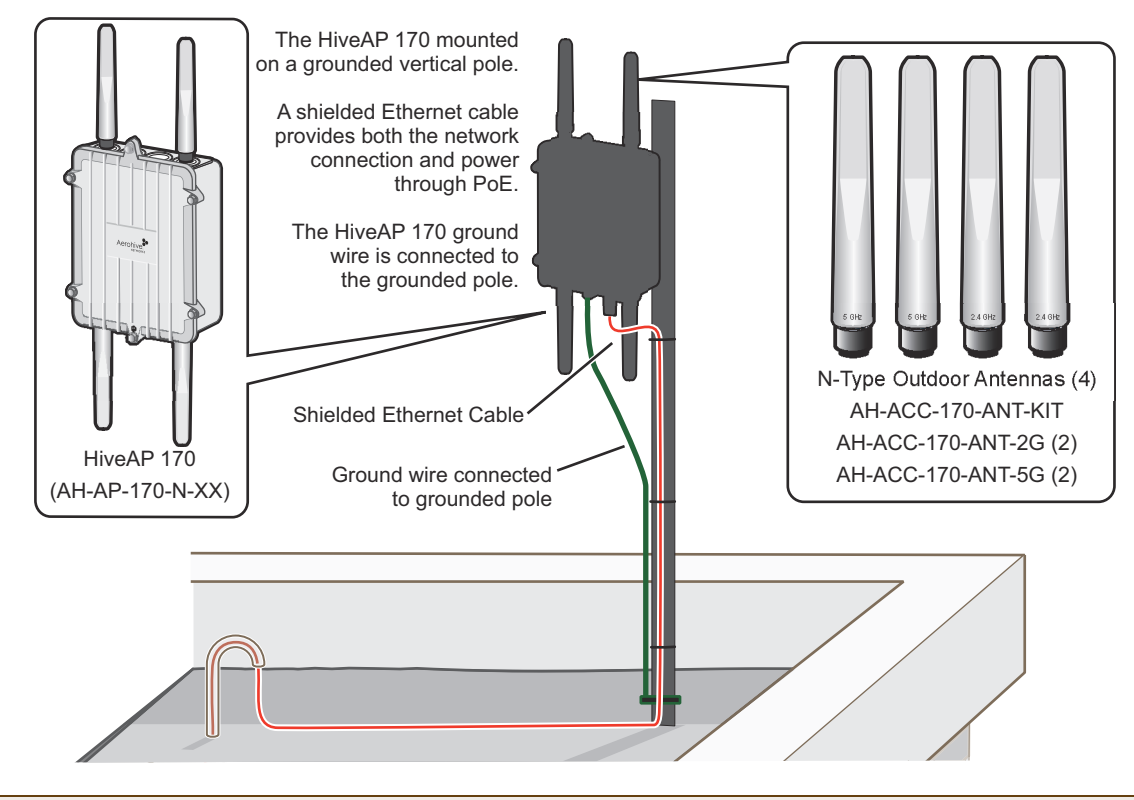

*Note: For best performance, deploy HiveAPs at least 100 feet (30.5 m) apart from each other.*

### PoE Connections

In most cases, you can connect an Ethernet cable directly from your HiveAP 170 to a PoE-enabled switch, or to a PoE injector inside the building (see [Figure 2\)](#page-2-0). If you are not using a PoE-enabled switch, you must connect to an intermediary PoE injector, then to your switch (see [Figure 4 on page 8](#page-7-0)). In cases where your HiveAP 170 is located a significant distance from the building, you can install an outdoor waterproof PoE injector, available separately (SKU AH-ACC-OINJ-30W).

## Vertical Pole Mount

The following steps explain how to mount the HiveAP 170 on a vertical pole.

- <span id="page-3-0"></span>1. Attach the plane bracket to the back of the unit using the hex bolts, lock washers and flat washers. Tighten the bolts with a socket or nut driver.
- 2. Mount the base bracket to the plane bracket using the round-head screws, lock washers, and flat washers. Tighten the screws with a crosshead screwdriver.

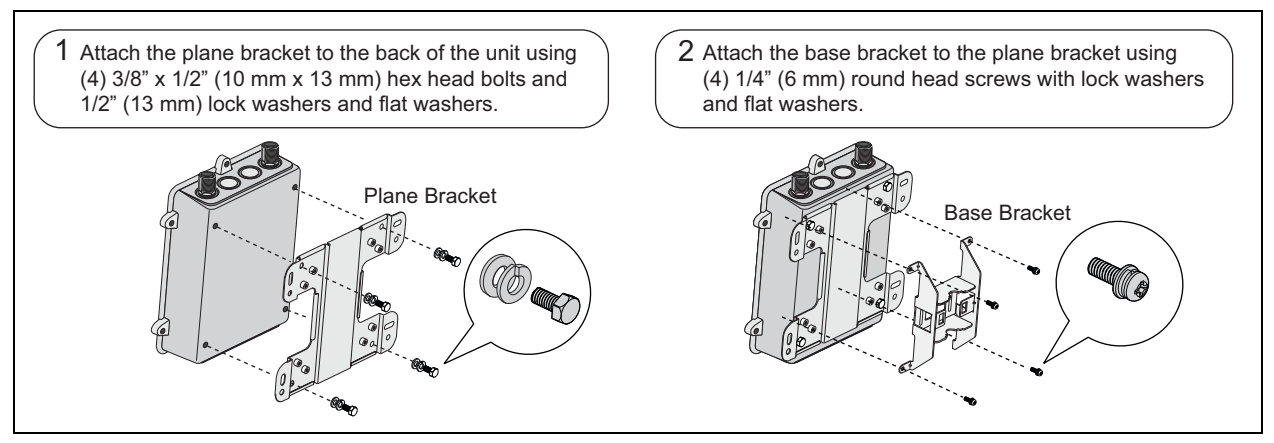

- 3. Thread the open end of the hose strap through the two tabs on the base bracket.
- 4. Fit the hose strap around the pole and tighten the clamp with a 1/4" (2 cm) slotted screwdriver or a 5/16" (8 mm) drive socket (or nut) driver.

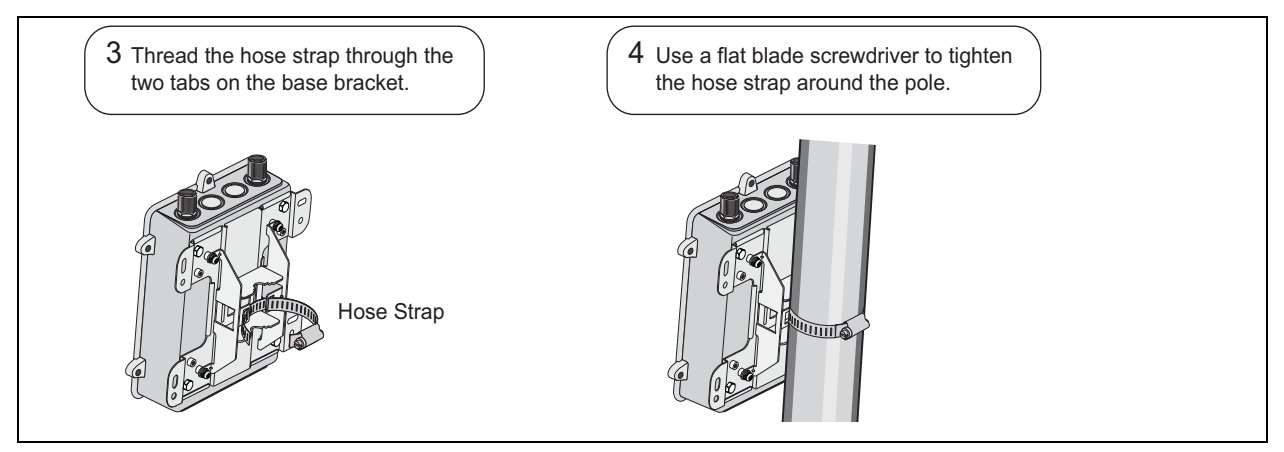

5. Connect the grounding cable to the grounding lug on the unit, as shown in [Figure 3 on page 7](#page-6-0). Connect the other end of the cable to an appropriate ground.

### Horizontal Pole Mount

The following steps explain how to mount the HiveAP 170 on a horizontal pole.

- 1. To mount the HiveAP 170 on a horizontal pole, first attach the plane bracket to the back of the unit using the four hex-head bolts with lock washers and flat washers.
- 2. Mount the base bracket to the plane bracket using the four round-head screws, so that is oriented horizontally. Each screw should have a lock washer and flat washer.

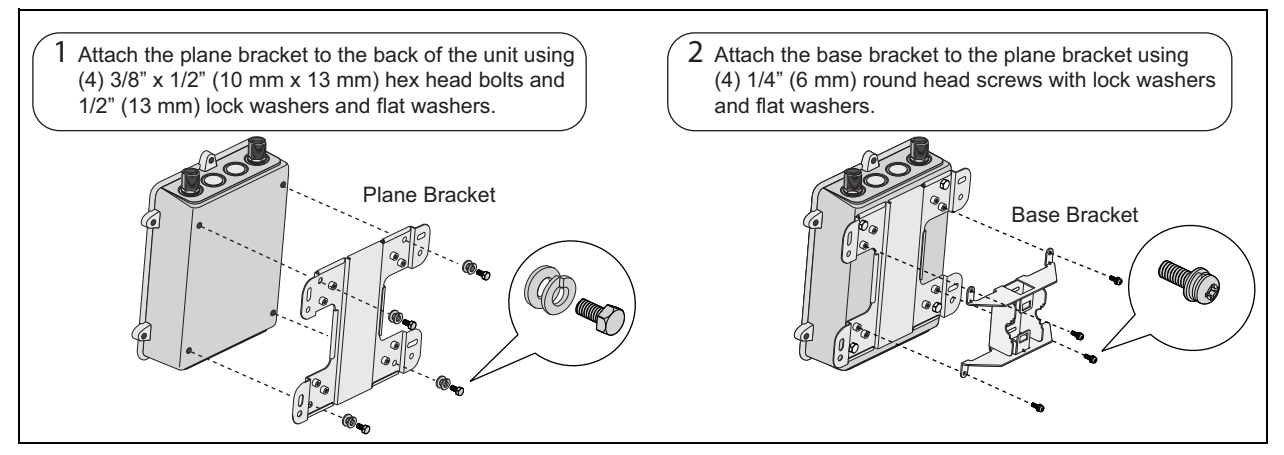

- 3. Thread the open end of the hose strap through the two tabs on the base bracket.
- 4. Tighten the hose clamp with a 1/4" (2 cm) slotted screwdriver or a 5/16" (8 mm) drive socket (or nut) driver.

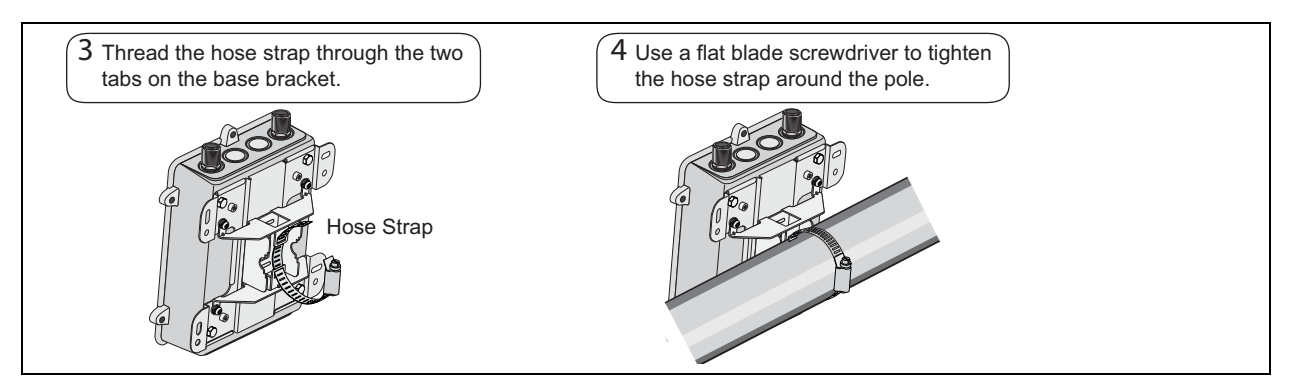

5. Connect the grounding cable to the grounding lug on the unit, as shown in [Figure 3 on page 7](#page-6-0). Connect the other end of the cable to an appropriate ground.

When attaching the HiveAP 170 to a horizontal pole, such as the arm of a street light, make sure that the face of the device is perpendicular to the Earth for optimal RF coverage.

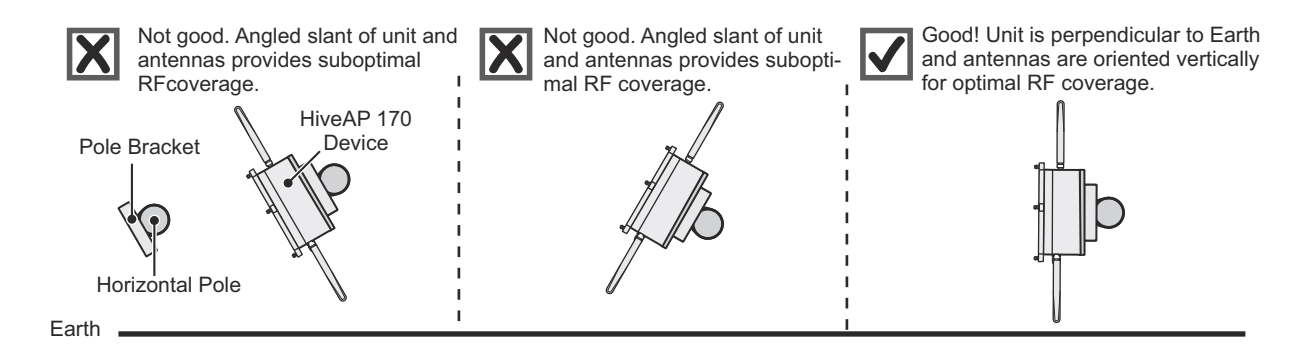

## Flat Surface Mount

The following steps explain how to mount the HiveAP 170 on a flat surface. You will need the plane bracket and the four sleeve-bolt assemblies.

- 1. Use the plane bracket as a template to mark the location of the mounting holes on the surface.
- 2. Drill a 5/16" (8 mm) hole to a depth of 1.5" (38 mm) into each mark.
- 3. Remove the nuts and washers and hammer the unthreaded end of a sleeve-bolt assembly into each hole. Make sure the slotted end of the sleeve goes into the wall. Be sure to leave a minimum of 3/8" (9.5 mm) of the threaded bolt protruding from the front of the wall.

*Note:* If you are not installing the device on a concrete wall, you can use 2" (5 cm) threaded screws and plastic wall anchors (not supplied) to mount the device.

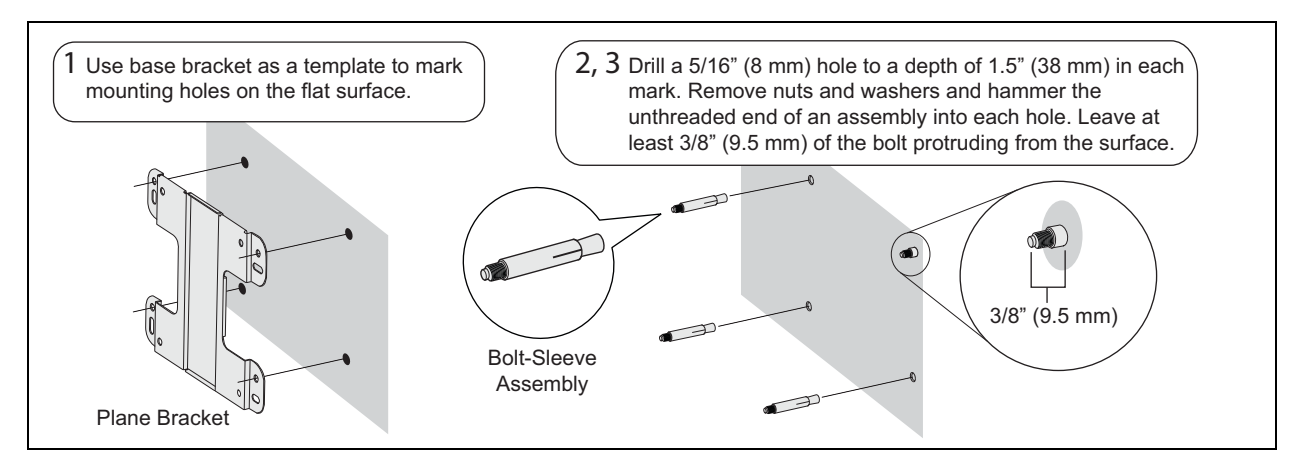

- 4. Place a lock washer and flat washer on each of the four hex screws and use the screws to attach the plane bracket to the back of the HiveAP 170, as shown in [Step 1 on page 4](#page-3-0).
- 5. Place the holes in the plane bracket over the mounting bolts and attach the unit using a hex nut, lock washer, and flat washer on each bolt to tighten the unit to the surface. As you tighten the nuts, the flanges on the back of the bolt sleeve will expand in the hole, securing the device in place.

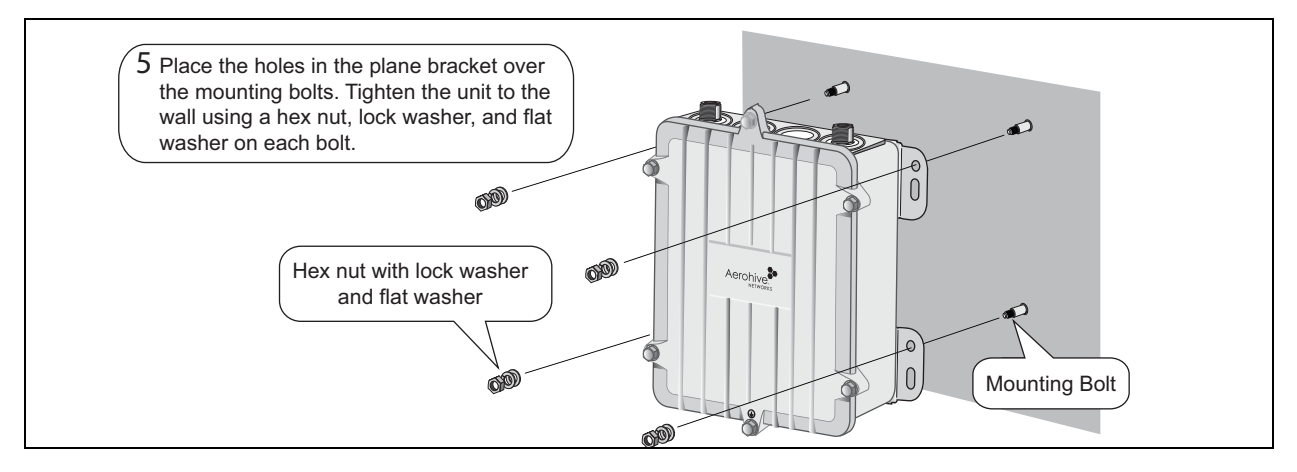

6. Connect the grounding cable to the grounding lug on the unit, as shown in [Figure 3 on page 7](#page-6-0). Connect the other end of the cable to an appropriate ground.

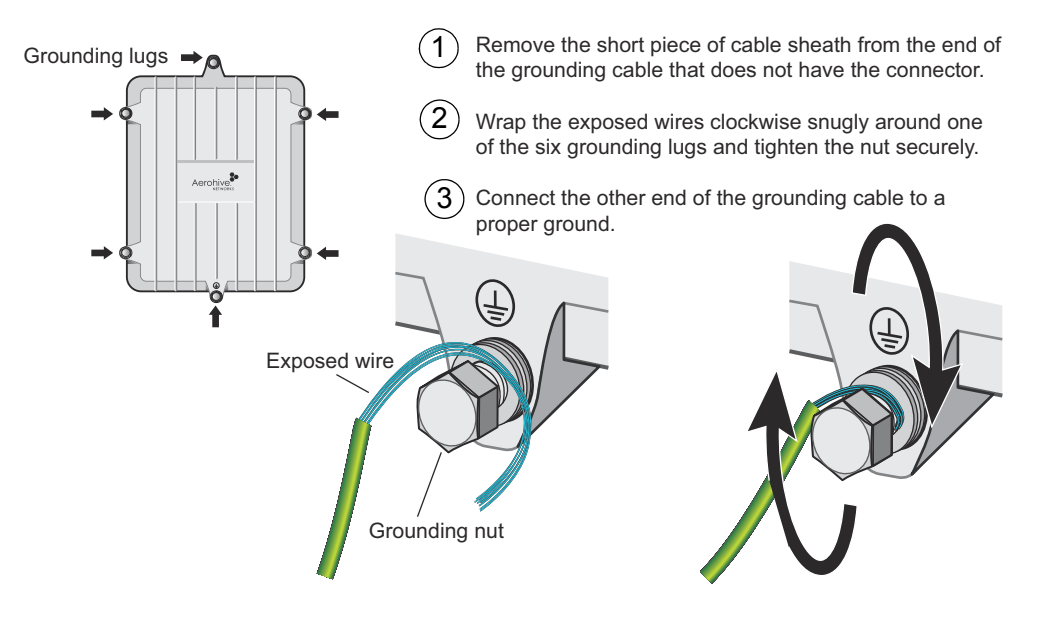

### <span id="page-6-0"></span>*Figure 3 Connecting the grounding cable to the grounding lug on the unit*

## ATTACHING EXTERNAL ANTENNAS

Once you have grounded your HiveAP 170, you are ready to connect the antennas.

*Note: It is extremely important to properly ground your device to complete your installation.*

The omnidirectional antennas are available from Aerohive (SKUs AH-ACC-170-ANT-2G, AH-ACC-170-ANT-5G). These antennas fit the N-type antenna connectors on the top and bottom of the HiveAP 170. The two connectors on the bottom of the unit are for the 2.4 GHz antennas, and the two on the top of the unit are for the 5 GHz antennas (device and antennas are labeled).

To connect the antennas, screw them onto the antenna connectors by hand, turning them clockwise until tight.

*Note: You do not need to use a tool to tighten the antennas or apply selfamalgamating PTFE (polytetrafluoroethylene) tape around the threads of the connectors to create a waterproof seal.*

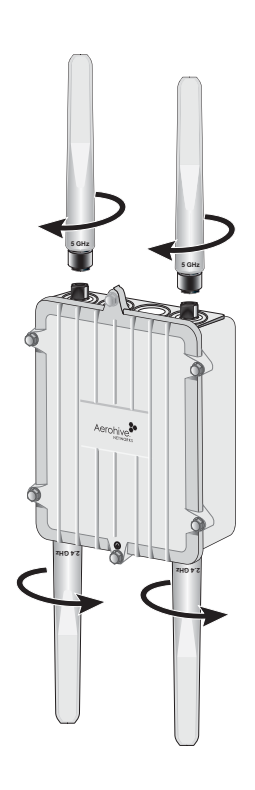

# ATTACHING THE ETHERNET CABLE WATERPROOF HOUSING

The following steps explain how to ensure a weatherproof seal for the Ethernet cable using the waterproof housing.

- 1. Disassemble the waterproof housing.
	- There are three pieces: a threaded nut, a slotted cable grip, and a threaded housing.
- 2. Slide the threaded nut over the Ethernet cable.
- 3. Slip the slotted cable grip onto the Ethernet cable in front of the threaded nut.
- 4. Slide the threaded housing onto the cable and over the cable grip (the grip fits inside the housing).
- 5. Screw the threaded nut onto the threaded housing.
- 6. Plug the Ethernet cable into the connector. Screw the assembled housing onto the threaded connector cover.
- 7. Connect the other end of the Ethernet cable to a PoE-enabled switch, or PoE injector. See [Figure 4 on page 8.](#page-7-0)

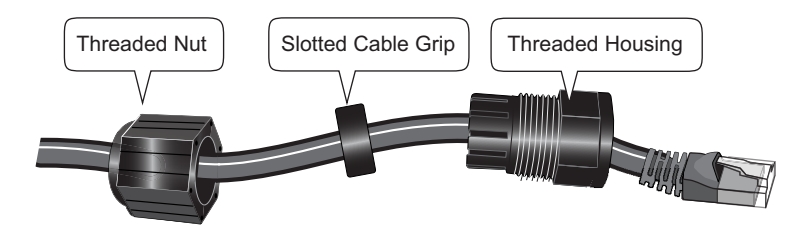

## CONNECTING TO THE NETWORK

The final step to the installation is to connect the HiveAP 170 to the network so that it can form a CAPWAP connection to HiveManager, as shown in [Figure 4.](#page-7-0)

After you cable the HiveAP to an Ethernet network and it is receiving PoE power, it automatically attempts to get its network settings through DHCP and contact HiveManager. The process typically takes about five minutes to complete. If you see the HiveAP listed on the Monitor > Access Points > HiveAPs page in the HiveManager GUI, the initial setup is complete and you can begin managing the HiveAP through HiveManager.

<span id="page-7-0"></span>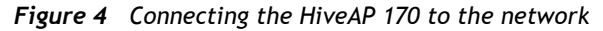

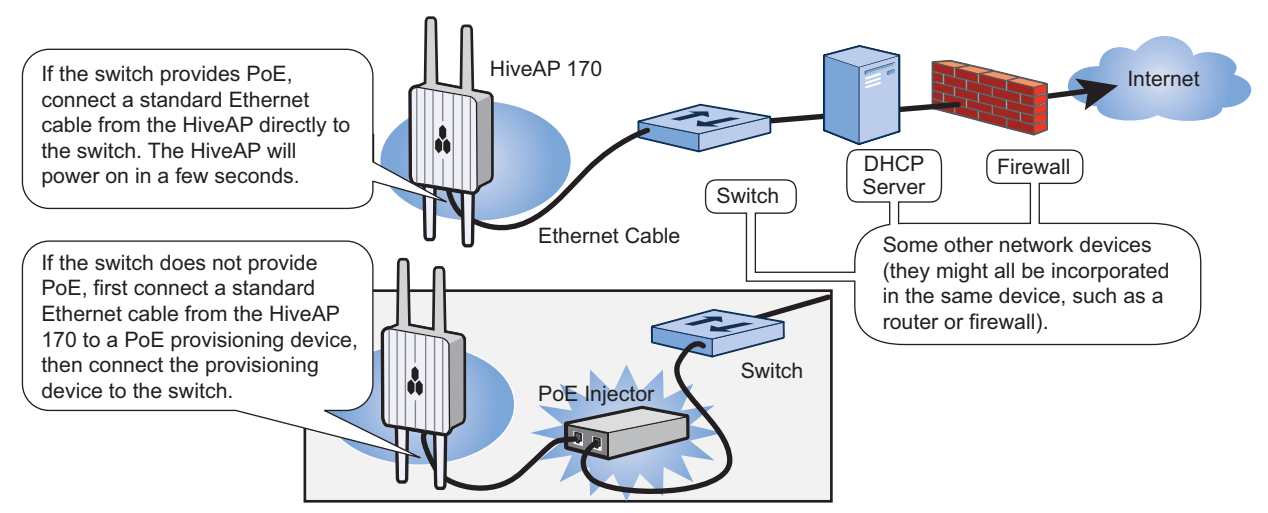

If the HiveAP does not appear in the HiveManager GUI after about ten minutes, read the rest of this guide to understand how the HiveAP attempts to contact HiveManager and what you can do to help establish a connection between the two devices.

## Connecting to HiveManager

By default, a HiveAP acts as a DHCP client, and gets its network settings automatically from a DHCP server. (You can also configure it with static network settings through the CLI. See ["Using the Virtual Access Console" on page 10.](#page-9-0))

After a HiveAP has its network settings, it then acts as a CAPWAP client and sends CAPWAP Discovery messages until HiveManager, acting as the CAPWAP server, responds. CAPWAP (Control and Provisioning of Wireless Access Points) is a protocol that access points use to contact and communicate with a management device and

When a HiveAP goes online for the first time without any specific CAPWAP server configuration entered manually or received as a DHCP option, it progresses through the cycle of CAPWAP connection attempts shown in [Figure 5.](#page-8-0)

### <span id="page-8-0"></span>*Figure 5 Connecting to HiveManager*

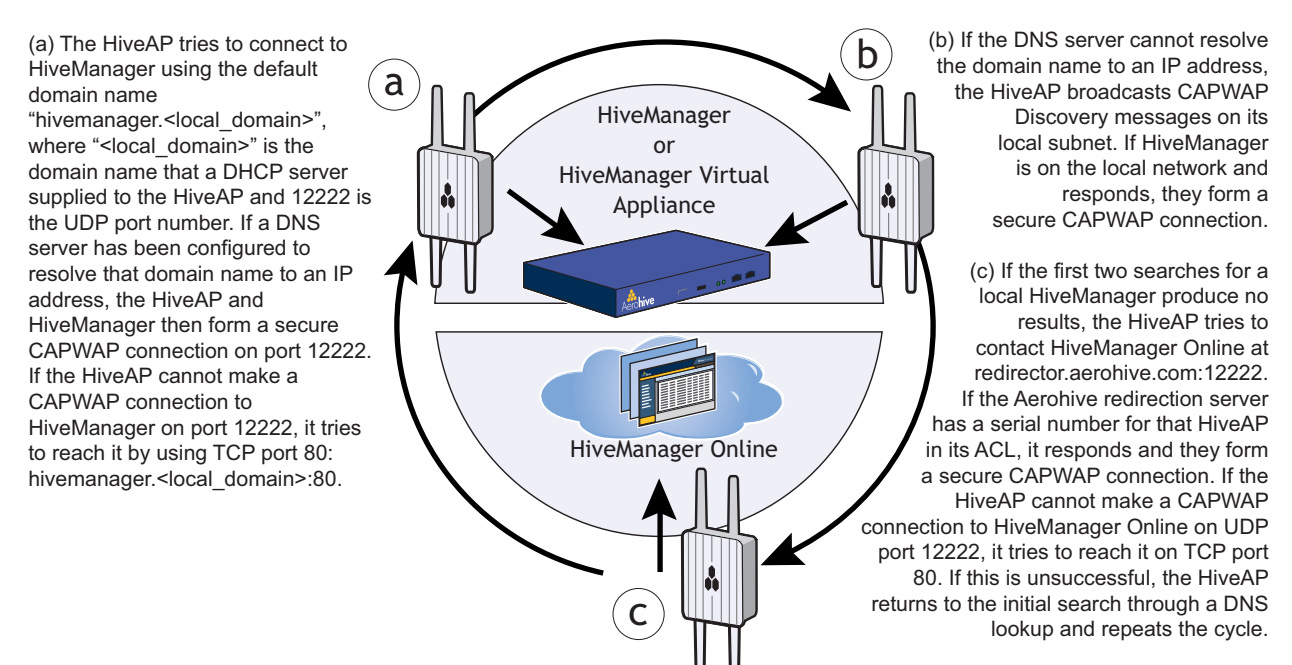

If a HiveAP forms a CAPWAP connection with the redirection server and its serial number of MAC address has been assigned to a previously created VHM, to a physical HiveManager appliance, or to a HiveManager Virtual Appliance, the redirection server automatically redirects the CAPWAP connection to that HiveManager instance. The redirection server does this by sending the HiveAP the HiveManager domain name or IP address as its new CAPWAP server. If the HiveAP is currently using HTTP and it will be redirected to a HiveManager Online VHM, the redirection server also sends it the configuration needed to continue using HTTP. Similarly, if the HiveAP is accessing the network through an HTTP proxy server, the redirection server also saves those settings on the HiveAP so it can reach the HiveManager Online VHM using HTTP through the HTTP proxy server.

If the redirection server must redirect the HiveAP to a standalone HiveManager appliance or HiveManager Virtual Appliance, then you must configure the connection settings on the redirection server that you want it to push to the HiveAP to make that connection. The HiveAP first uses whatever settings are configured on it to reach the redirection server, which might be on the other side of an HTTP proxy server or firewall that only permits outbound HTTP traffic. Then the redirection server might supply the HiveAP with different settings so that the HiveAP can reach a standalone HiveManager instance, which might be on the same side of the HTTP proxy server or firewall as the HiveAP and therefore requires different connection parameters.

If the HiveAP serial number or MAC address is in the redirection server but the VHM has not yet been created or the connection settings of the standalone HiveManager have not yet been configured on the redirection server, then the HiveAP remains in the redirection server. The HiveManager admin must manually reassign it later to the appropriate HiveManager.

## <span id="page-9-0"></span>Using the Virtual Access Console

A HiveAP connected directly to the network is called a portal. You can also place a HiveAP within radio range of a portal so that it forms a wireless link through the portal to the wired network. If the HiveAP forms a CAPWAP connection with the Aerohive redirection server and its serial number has been entered in an ACL, the redirection server automatically redirects the CAPWAP connection the corresponding HiveManager Online VHM (virtual HiveManager). The redirection server sends the HiveAP the HiveManager domain name of IP address as its new CAPWAP server and the name of the appropriate VHM. If the HiveAP is currently using HTTP, the redirection server includes the configuration needed for the HiveAP to continue using it. Similarly, if the HiveAP is configured to access the public network through an HTTP proxy server, the redirection server saves the relevant settings on the HiveAP so it will continue using the HTTP proxy server when connecting to HiveManager.

If the redirection server does not have the HiveAP serial number, the ACL ignores the CAPWAP connection attempts, and the HiveAP repeats the connection cycle shown in Figure 6.

#### *Figure 6 Accessing the virtual console*

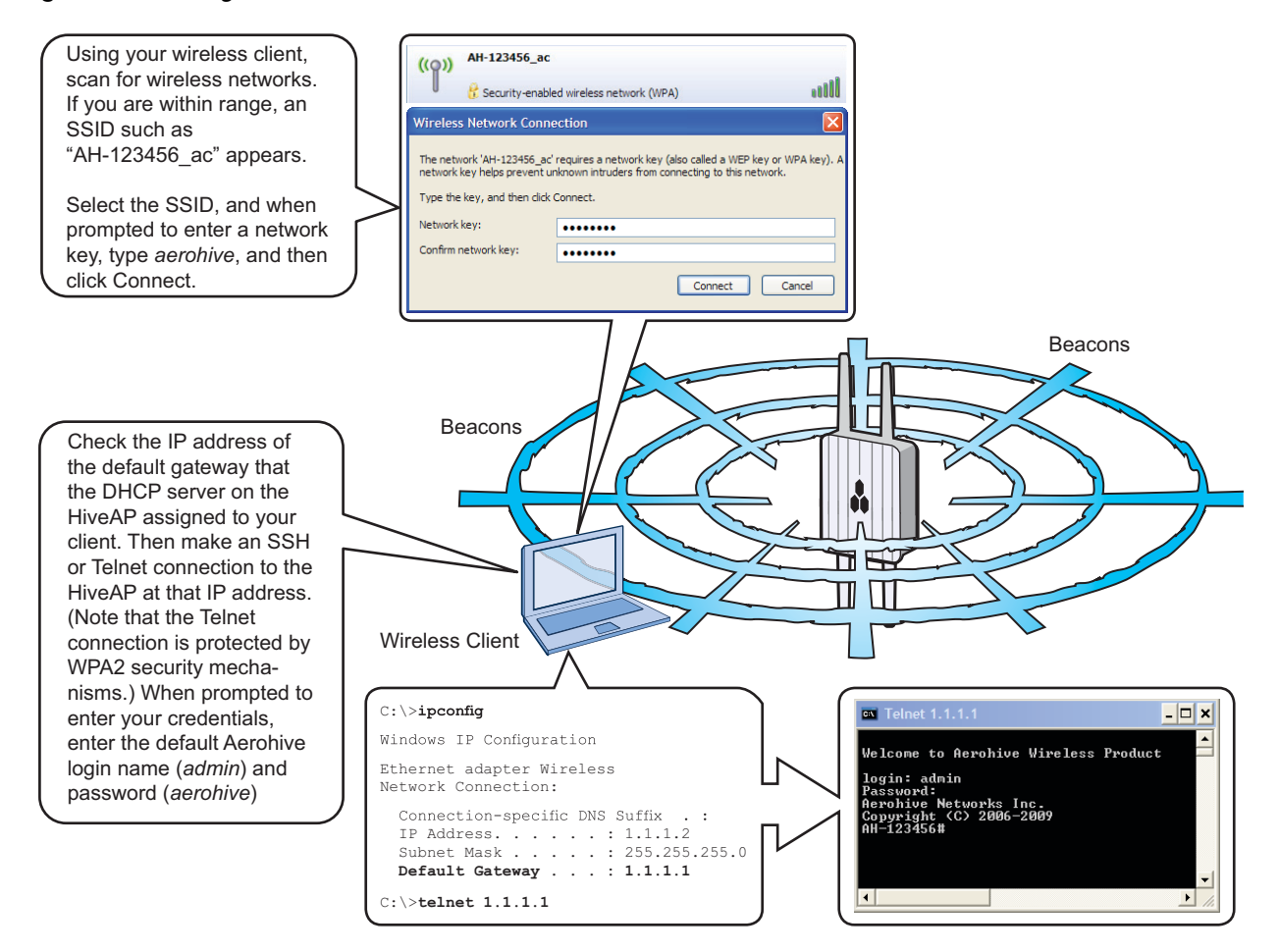

After logging in to the virtual access console, you can view the status of various functions and make configuration changes. Here are some commonly used commands.

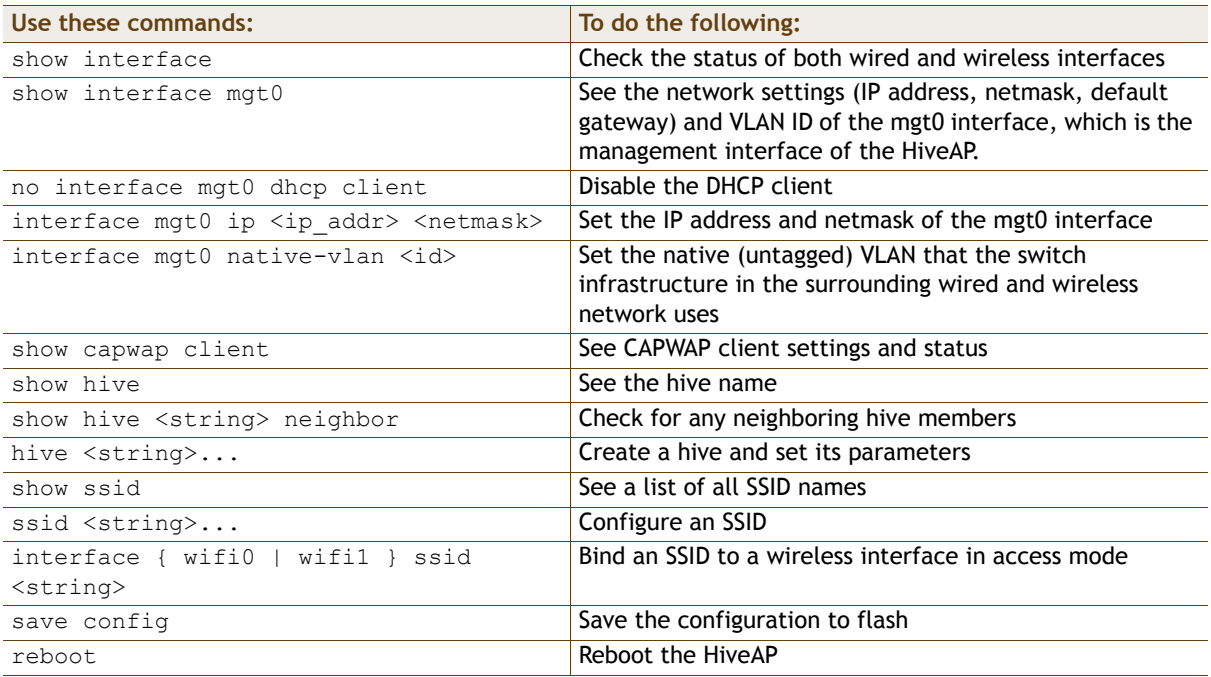

Set the following command only when managing HiveAPs through HiveManager or HiveManager Virtual Appliance. Do not use this command with HiveManager Online.

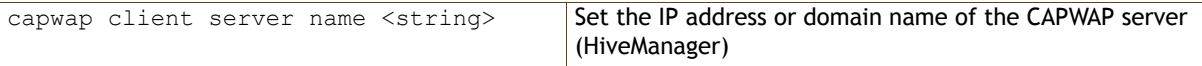

To see a list of commands, and their accompanying CLI Help, type a question mark ( ? ). For example, to see all of the show commands, enter **show ?**

If you want to find a command that uses a particular character or string of characters, you can do a search using the following command: show cmds | include <string>, where <string> is the word or string of characters you want to find.

Device- and platform-specific CLI reference guides are available online. (To learn how to access them, see "Where to go for More Information" at the end of this document.)

### DEPLOYMENT AND CONFIGURATION TIPS

This section contains tips and suggestions to help you troubleshoot any problems you may experience when you set up your HiveAP.

- If the client fails to authenticate to an SSID using a PSK (preshared key), check that the PSK on the client matches that on the HiveAP and reset one or both keys if necessary.
- If you manage the HiveAP through HiveManager Online and it does not show up on the **Monitor > Access Points > HiveAPs** page, do the following:
	- Check if the HiveAP serial number is listed in the ACL on the Aerohive redirection server. Log in to myaerohive.com, and then click **Redirector > Monitor > HiveAP Access Control List**. If the serial number is not in the ACL, click **Enter**, type the serial number in the HiveAP Serial Number field, and then click **Save**. When done, reboot the HiveAP.

• Check connectivity to HiveManager Online:

```
ping redirector.aerohive.com
capwap ping redirector.aerohive.com
```
• Ensure that any intervening firewalls allow one of the following sets of services from the HiveAP to HiveManager Online:

CAPWAP (UDP 12222), SSH (TCP 22), and HTTPS (TCP 443) or HTTP (TCP 80) and HTTPS (TCP 443)

- If a wireless client cannot form an association with an SSID, check that it is within range and is configured to use the same authentication method as the SSID. For example, if the client is configured to use Open or WEP authentication but the SSID is set for WPA or WPA2, the client will not be able to associate with the HiveAP. To see the security settings for an SSID, click **Configuration > SSIDs >** *ssid\_name* **> Advanced Access Security Settings**, and look at the SSID access security type, the key management method, and the encryption method.
- If the client associates and authenticates itself, but the HiveAP cannot forward traffic, check that the HiveAP is assigning the correct user profile, and if so, that it is also assigning the correct VLAN. To see the user profile and VLAN that a HiveAP assigns to a client, log in to HiveManager, click **Monitor > Clients > Active Clients >** *client\_mac\_address*. Check the user profile attribute and VLAN. If they are correct, then check that the client has received its network settings through DHCP. To check connectivity to a DHCP server, click **Tools > VLAN Probe**, choose the HiveAP with which the client is associated from the HiveAP drop-down list, and enter IDs for the VLAN range that you want to check. Click **Start** to send a DHCP DISCOVER message, and see if it elicits a response. Also check that the VLAN configuration for the port on the connecting switch is correct.

To remove all settings and return the configuration to its factory default settings, enter the **reset config**  command or use a pin to press the Reset button on the chassis and hold it down for at least 10 seconds.

### WHERE TO GO FOR MORE INFORMATION

### **Technical Documentation**

Aerohive provides various technical documents for its products. For information about CLI commands, see the CLI reference guides available in HTML format. For information about HiveManager and HiveAP hardware and software topics, see the *Aerohive Deployment Guide* (PDF). The deployment guide contains information about HiveAPS and HiveManager appliances, WLAN deployment considerations, and detailed configuration instructions for commonly used features. To access Aerohive product documentation, visit www.aerohive.com/techdocs.

#### **HiveManager Help System**

The HiveManager Help system contains a wealth of information about all the features you can configure through HiveManager. To access it, click the Help icon in the upper right corner of the GUI. A Help topic that pertains to the currently active GUI page appears. To see other Help topics, use the table of contents to browse the system or the search tool to find information about a specific subject.

### **Support Site**

Access technical support services, documentation, and software at www.aerohive.com/support/login.html. After registering for an account, you will receive a user name and password to enter when logging in. You can contact Support for assistance through the web site or by phone (+1 408.510.6100 or 866.365.9918).

#### **Training**

Aerohive offers courses covering the Aerohive cooperative control concepts, the installation and configuration of Aerohive products, and how to troubleshoot issues and optimize performance. For more information, visit www.aerohive.com/support/training.html.

Aerohive also offers CBT (computer-based training) modules. CBTs are online Flash tutorials that explain Aerohive concepts and walk you through configuration procedures step by step. You can use CBTs to familiarize yourself with the HiveManager GUI and learn how to configure HiveAPs. Aerohive CBTs are available for free online at www.aerohive.com/techdocs.